## **Creating a Running Total/Current Grade Item**

Since students do not see the **Final Calculated Grade** until it is released, having a running total/current grade item could be beneficial.

**Step 1:** After you log in to your D2L course, select **Grades** from the navigation bar.

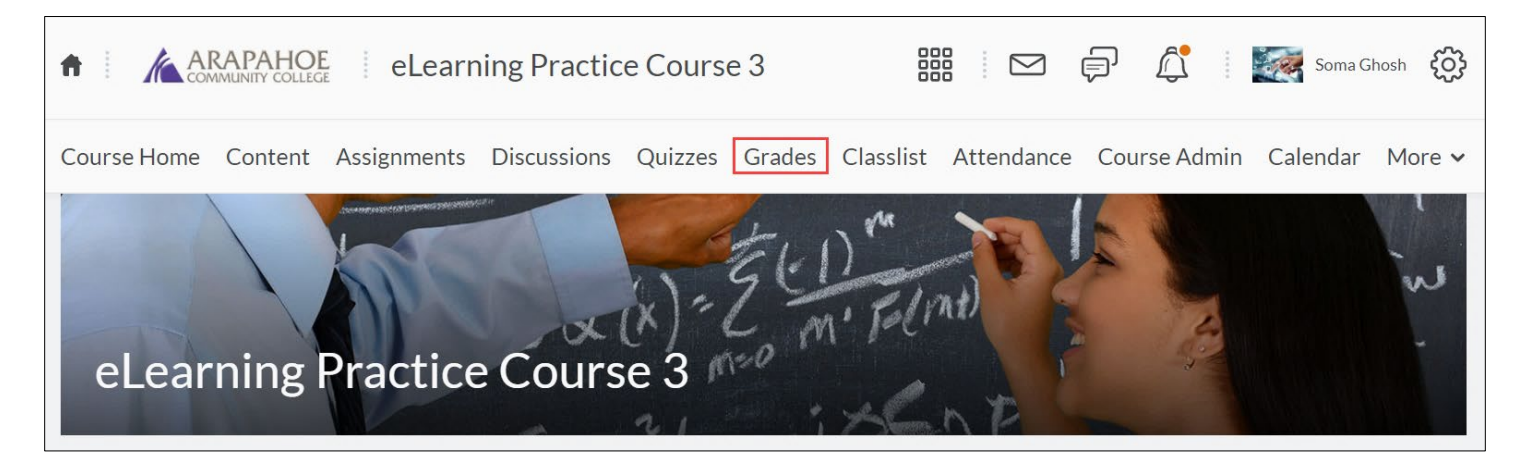

**Step 2:** To create a running total/current grade item, select the **Manage Grades** tab, then select **Item** under the **New** dropdown menu to create a new grade item.

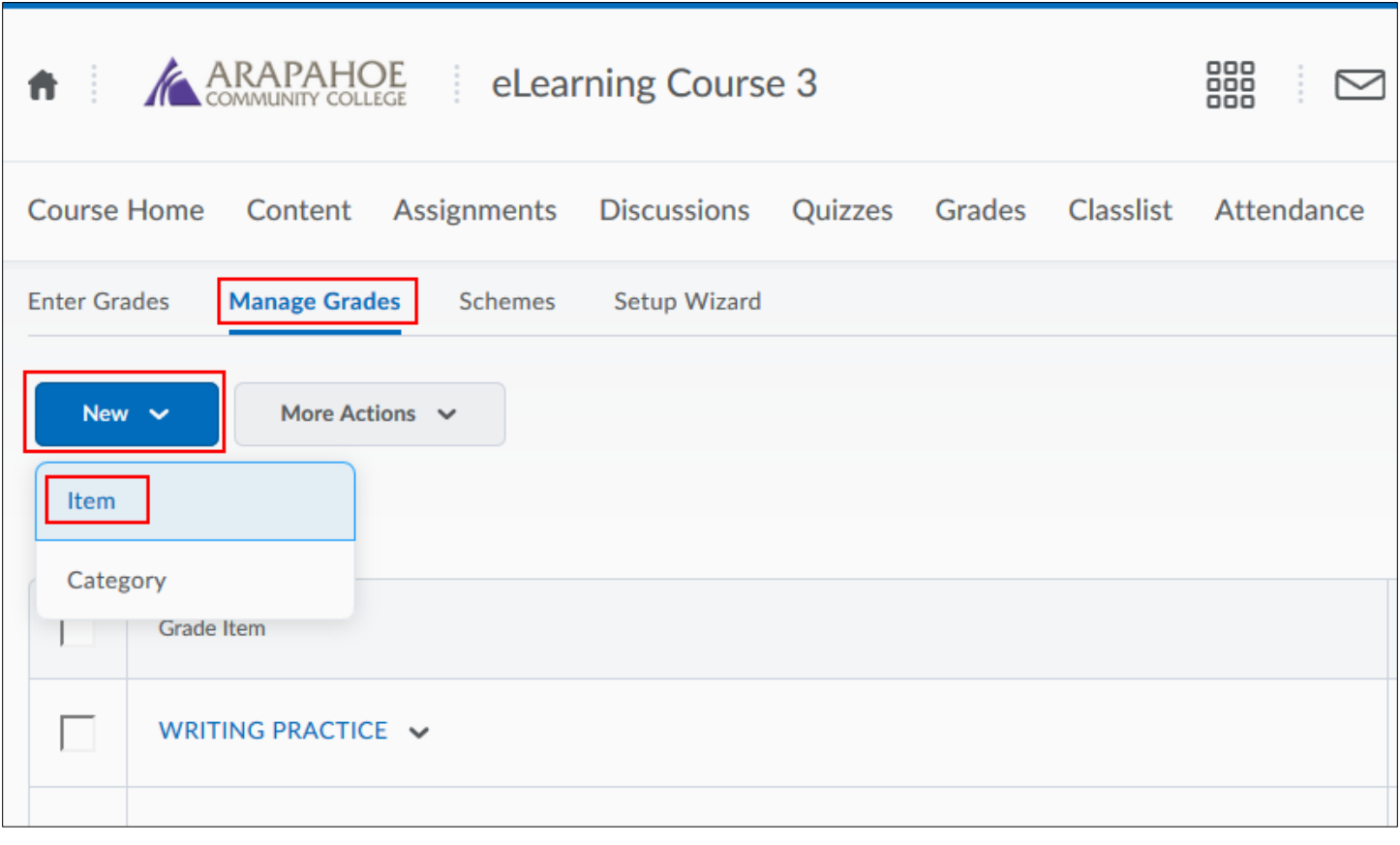

## **Step 3:** Select the **Calculated** option

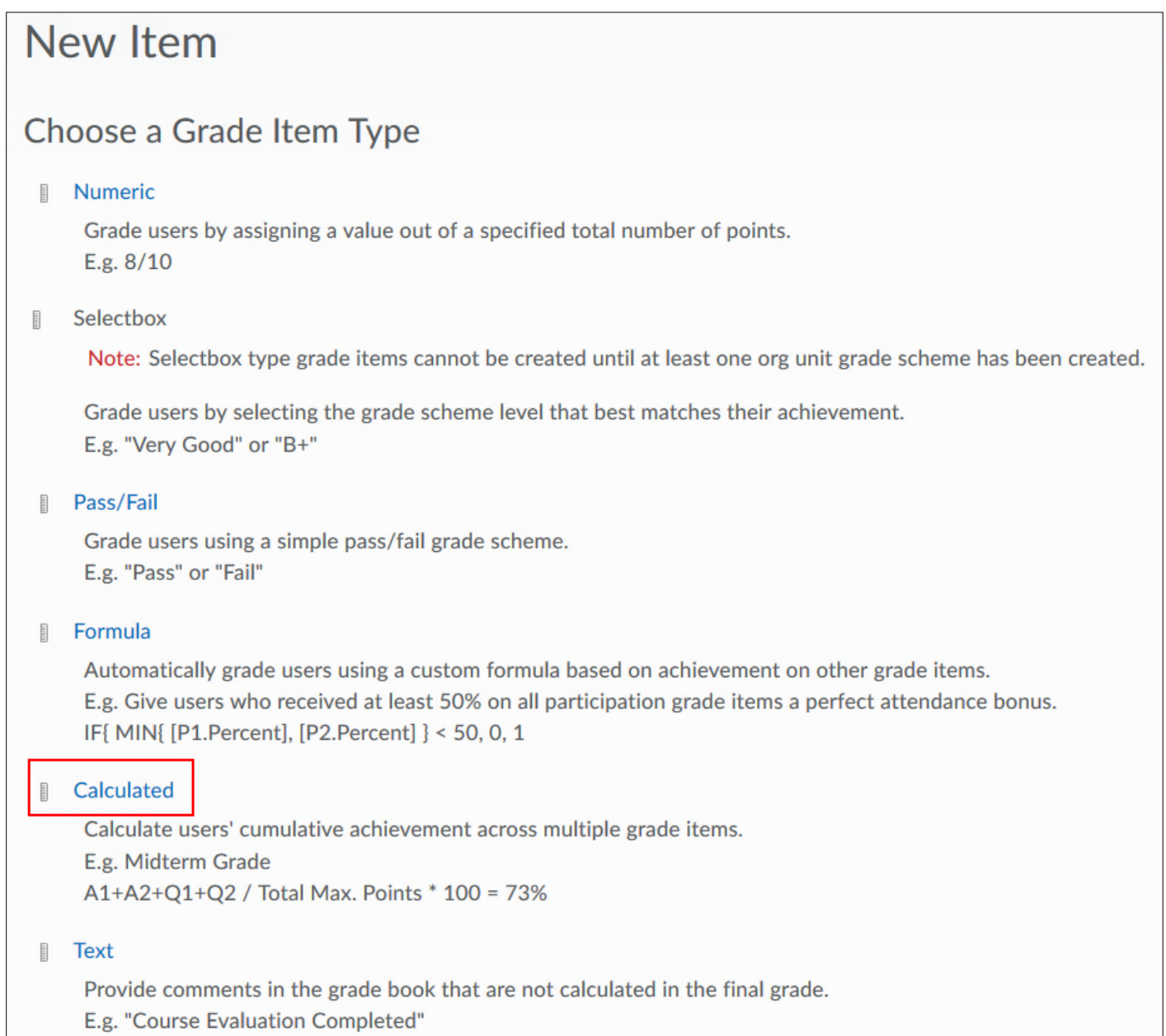

**Step 4:** Enter a **Name** (required). The Short Name is optional (this name appears in the grade book). You can select **Can Exceed** (optional) if you allow this calculated item to display a value that is more than the possible point value (example 155/150). You can also select your grade scheme preference (optional) for this calculated item (if this is different from the default).

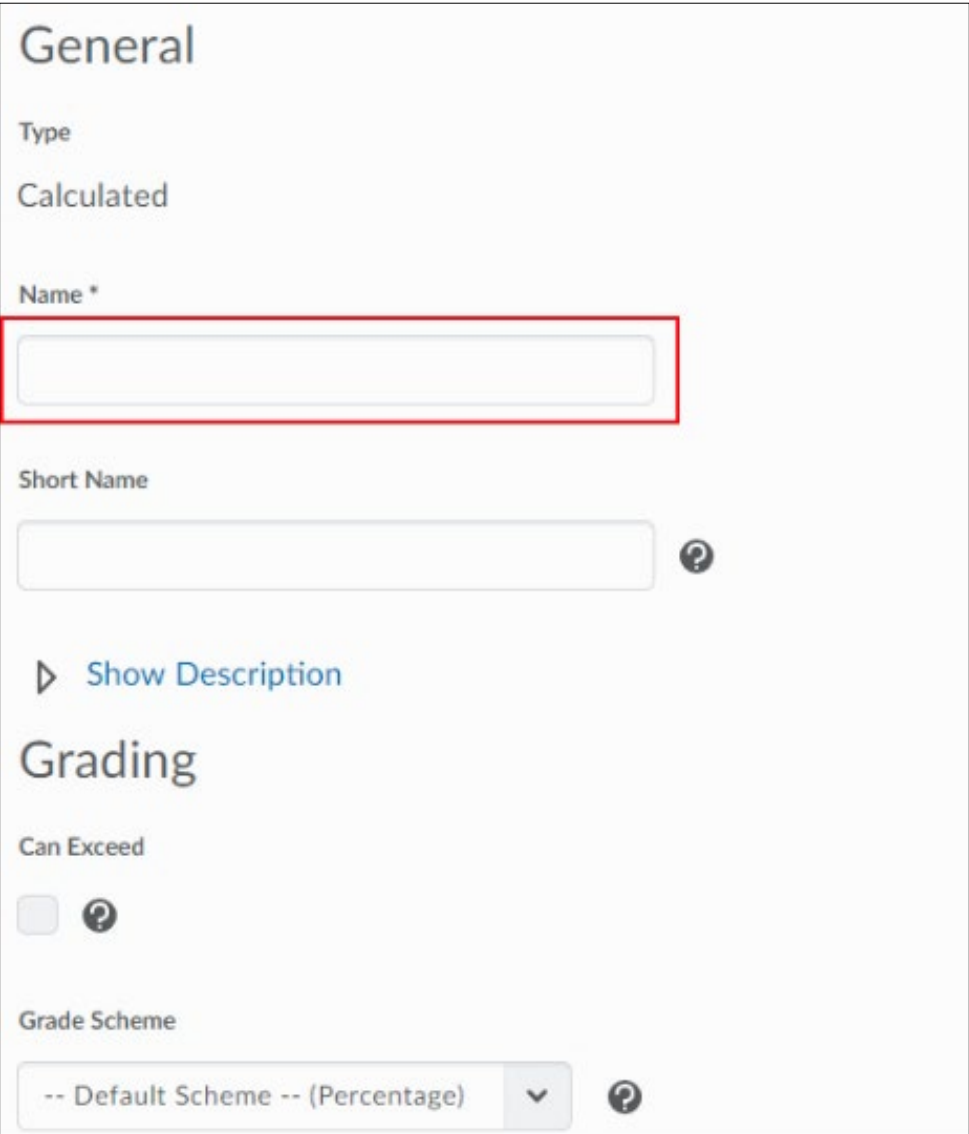

**Step 5:** Select the grade items that you would like to include in your running total calculation.

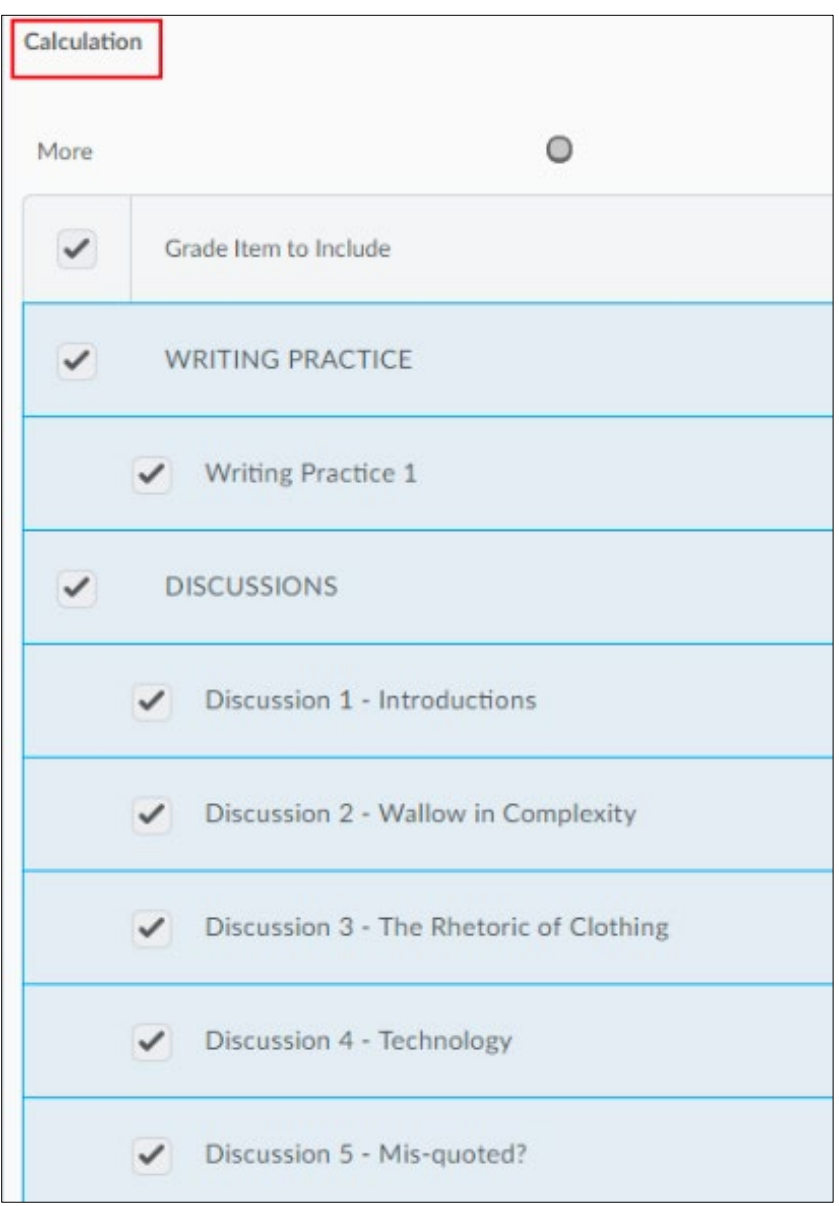

**Note:** If you are dropping grade items for any category, you will not be able to create a running total item as it does not exclude dropped items in the total.

**Step 6:** Choose your Display Options.

**Please Note:** The **Student View** and **Managing View** (your display options for this item) **Show** options already checked by default, if you have successfully completed the Grades Setup Wizard.

Check the **Override display options for this item** box to customize the default settings for this item.

Check the **Points Grade** and **Grade Scheme Symbol** checkboxes if you want students to see the running points (Example 10/10) and the running Percentage (Example 100%).

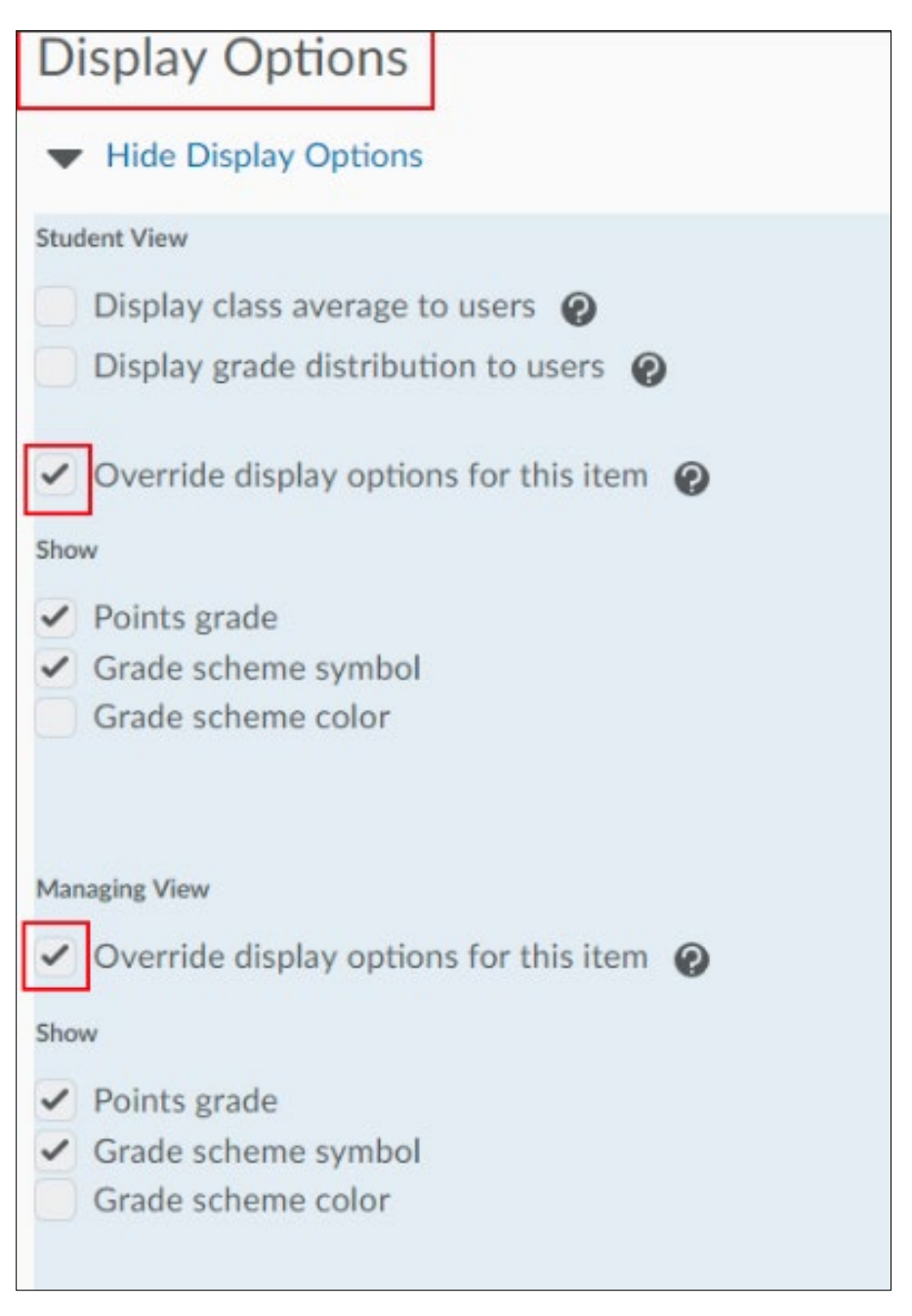